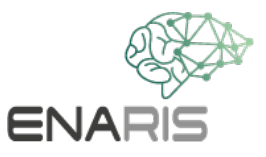

# **Was weiß Instagram, TikTok und Co. über mich? Analyse der eigenen Daten in Kleingruppen (2-4 SuS)**

Man hat über Instagram, Facebook und Co. aufgrund der DSGVO die Möglichkeit alle von sich gespeicherten Daten anzufordern. Doch weißt du, welche Daten diese Seiten tatsächlich haben?

## **Teil 1 – Analysiert die Werbung, Empfehlungen, etc. eurer Profile**

- 1. Wählt in eurer Kleingruppe eine oder mehrere Plattformen aus, auf denen ihr angemeldet seid. Ihr könnt ein Profil gemeinsam analysieren oder mehrere Profile hintereinander. Sprecht euch aber immer in der Gruppe ab und geht respektvoll miteinander um! Niemand muss seine Profile herzeigen, wenn eure Mitschüler\*in das nicht möchte!
- 2. Im Folgenden versucht ihr die Besitzer\*innen der Profile anhand der Inhalte, die euch präsentiert werden, zu charakterisieren. Achtet dabei weniger, auf die Dinge, die der Person selbst geliked hat, sondern auf jene, die ihr vorgeschlagen werden.
- 3. Klickt euch dafür durch den Feed der App. Welche Werbungen werden euch angezeigt? Welche Videos oder Profile werden euch vorgeschlagen?
- 4. Notiert euch mögliche Eigenschaften, Interessen, Hobbys usw., die die Besitzer\*innen der Profile haben könnten.
- 5. Wie sehr ähneln die Charakterisierungen den tatsächlichen Profilbesitzer\*innen? Was hat die Profilbesitzer\*innen überrascht? Überlegt euch, warum manche Werbungen oder Vorschläge eurer Meinung nach nicht zur Person passen, aber trotzdem vorgeschlagen werden.

## **Teil 2 – Fordert eure Daten an**

## **Anleitung Instagram**

- 1. Gehe auf dein eigenes Profil.
- 2. Tippe auf das Rädchensymbol, um zu den Einstellungen zu gelangen. Wähle dort Privatsphäre und Sicherheit aus.
- 3. Wenn du runterscrollst, taucht die Rubrik Daten-Download auf. Tippe auf "Download anfordern".
- 4. Gib die E-Mail-Adresse, die du auch für deinen Account verwendest, ein.
- 5. Gib dein Instagram-Passwort ein.
- 6. In den nächsten 48 Stunden solltest du deinen Bericht erhalten.
- 7. Lade die Informationen aus der Mail runter und entpacke den Ordner.
- 8. Wenn du auf die Datei "index.html" klickst, wirst du auf die Instagram-Website weitergeleitet, in der du dich durch alle vom Unternehmen gespeicherten Informationen durchklicken kannst.

#### **Anleitung YouTube**

- 1. Öffne dein Profil rechts oben und wähle "Meine Daten auf YouTube" aus.
- 2. Auf YouTube kannst du deine Ergebnisse direkt auf der Website einsehen.

#### **Anleitung TikTok**

- 1. Tippe in der TikTok-App am unteren Rand auf Profil.
- 2. Tippe am oberen Rand auf die Schaltfläche Menü.
- 3. Tippe auf Einstellungen und Datenschutz.
- 4. Tippe auf Konto verwalten und dann auf Deine Daten herunterladen.
- 5. In den nächsten 3 Tagen solltest du deinen Bericht erhalten.

#### **Teil 3 – Analysiert eure Berichte**

Durchklicken durch die Berichte. Was überrascht euch? Wovon habt ihr gewusst, dass diese App, diese Informationen speichert?

# **5.Überlegt zusammen, was man tun kann, damit unangenehme Fotos, Videos, etc. wieder gelöscht werden.**

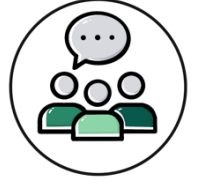

- Erstellt zusammen einen Leitfaden!
- Recherchiert ggf. Stellen, die dabei helfen.